## 1) Startseite [www.media2go](http://www.media2go/) aufrufen

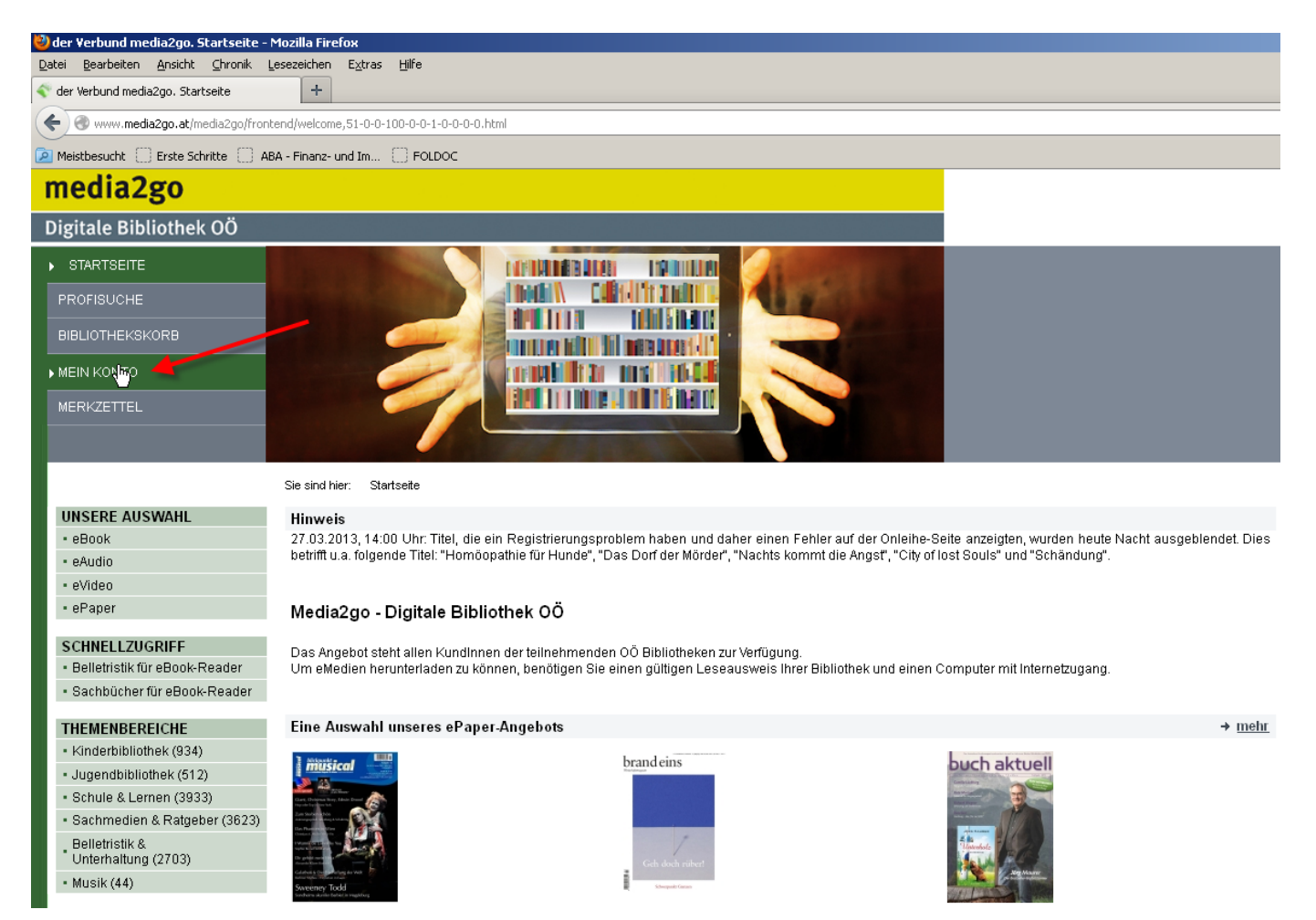

# 2) Anmeldung

### **Ihre Zugangsdaten:**

Benutzernummer: 416120010000<sub>---</sub> (Nummer vom Lesekärtchen, führende 0, wenn 3-stellig) **Passwort: Geburtsdatum (ttmmjjjj)**

**→** Der Zugang muss von uns jedoch erstmalig angefordert werden!

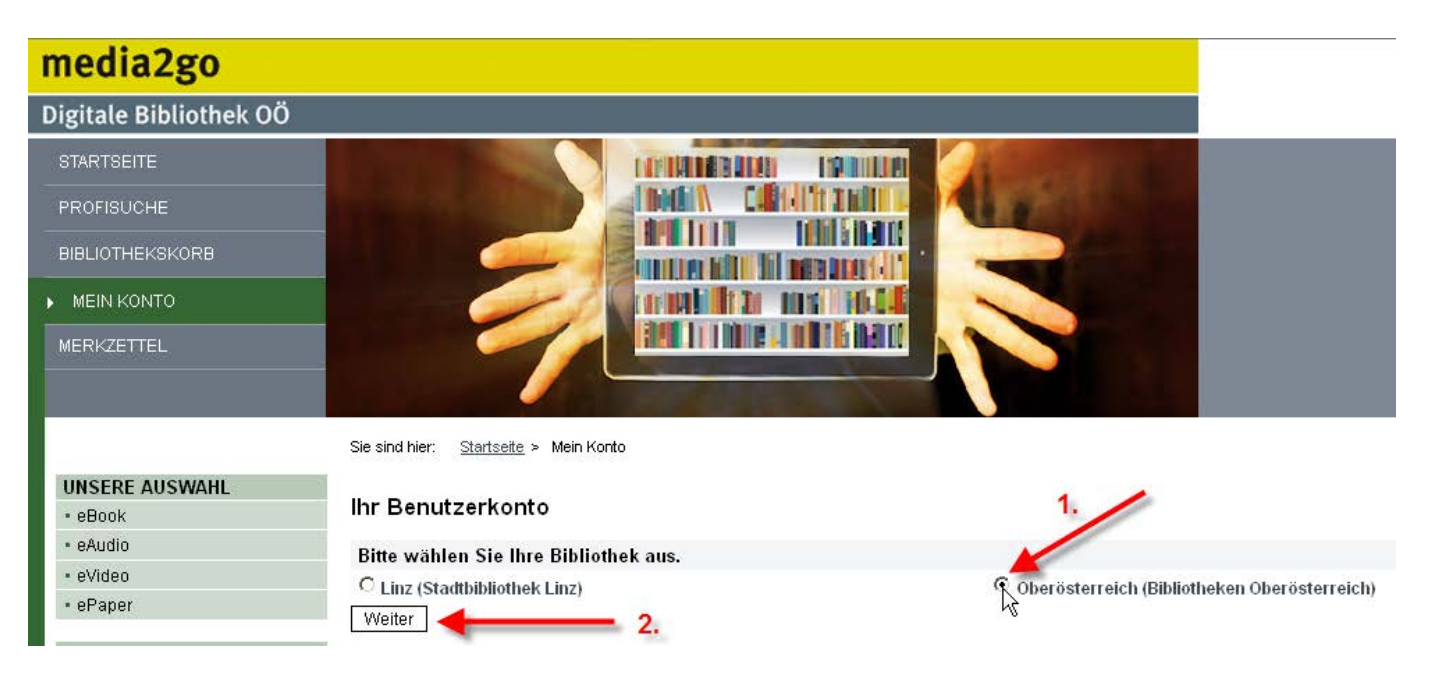

#### Ihr Benutzerkonto

#### Bitte melden Sie sich an (Bibliotheken Oberösterreich)

Um Medien ausleihen zu können und Zugriff auf Ihr Benutzerkonto zu erhalten, müssen Sie sich mit der Benutzernummer und Ihrem Geburtsdatum als Passw der Form TTMMJJJJ einloggen. Die Benutzernummer setzt sich aus der achtstelligen Bibliotheksordnungszahl (BOZ, für Nutzer aus Schulen die Schulkennzah der Nummer ihres Bibliotheksausweises zusammen. Die Bibliotheksordnungszahl ihrer Bibliothek finden Sie hier

In Ihrem Konto können Sie sehen, welche Titel derzeit in Ihrem Bibliothekskorb liegen, welche Medien Sie ausgeliehen haben und welche Reservierungen Sie vorgenommen haben

Bitte beachten Sie, dass in Ihrem Onleihe Konto nur die digitalen Medien angezeigt werden, die Sie ausgeliehen bzw. reserviert haben. Die Bücher, CDs und D die Sie in Ihrer Bibliothek ausgeliehen haben, sind hier nicht aufgelistet

Falls Sie nicht der Bibliothek "Bibliotheken Oberösterreich" angehören, klicken Sie bitte hier

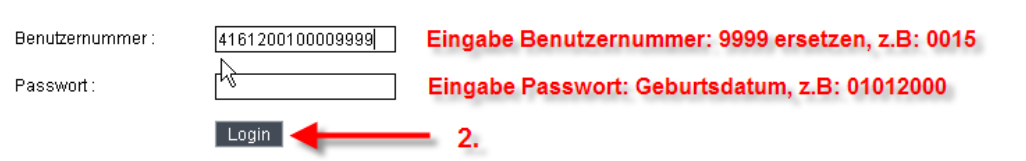

### Nach der Anmeldung wird das Benutzerkonto angezeigt:

#### Hinweis

**Finfache Suche** م ا -- in allen Medientypen nur verfügbare Titel anzeigen: I Ihr Benutzerkonto > zur Profisuche In Ihrem Benutzerkonto können Sie sehen, welche Titel derzeit in Ihrem Bibliothekskorb liegen, welche Medien Sie ausgeliehen haben und welche Vormerkungen Sie vorgenommen haber Service → Merkzettel **Mein Bibliothekskorb** A Übertragung auf einen MP3-Player Ihr Bibliothekskorb enthält zurzeit: 0 Titel A Kompatibilitaetsliste MP3-Player ▶ 지 Übertragung auf einen E-Book-Reader Meine Ausleihen (3) Titel aufsteigend  $\blacktriangledown$ A Kompatibilitätsliste E-Book-Reader Der Vampirzahn eBook » Übertragung auf ein iPad/iPhone Scream Street : 1 A Übertragung auf ein Android-Gerät Autor: Donbavand, Tommy + Benutzungsbedingungen Übersetzer: Panskus, Janka ▼ Teilnehmende Bibliotheken .<br>Jahr 2009 → Kontakt 79 S. **Umfang** Verlag: PeP eBooks  $+$  Hilfe  $\begin{array}{|c|c|}\n\hline\n\end{array}$   $\begin{array}{|c|c|}\n\hline\n\end{array}$ Geeignet für:  $\overline{\mathbf{B}}$ x :userforum » Was läuft wo? Gültig von: 14.03.13.00:00 **Gültig bis:** 04.04.13, 23:59 **Restleibdauer** 1 Tag 14 Stunden 33 Minuter Benötigte Software A Microsoft Windows Media Player 11 Software Hersteller: Adobe Adobe Reader XI Format **Adobe Digital Editions 2.0** A Adobe Digital Editions 2.0 **Titel:** Der Vampirzahn Download Die Onleihe App! Bitte geben Sie Ihre Wertung zu diesem Titel ab onleihe. Google Play Store<br>Apple iTunes Store 5=sehr gut,4=gut ... 1=es geht 5 6 4 0 3 0 2 0 1 0 Bewerten **Bewertung** 

- 3) Installation benötigte Software
- $\rightarrow$  Diese Tätigkeiten sind nur einmalige durchzuführen!

Zur Nutzung von eBooks muss erstmalig am eigenen PC:

- 1) die Software "Adobe Digital Editions" installiert werden
- 2) eine "AdobeID" beantragt werden.

Anleitungen dazu finden sie unter dem oben markierten Link "Übertragung auf einen E-Book-Reader unter Service.

Die Software kann ebenfalls von der Media2go-Seite geladen werden (Benötigte Software)